# **Logging into TimeClock Plus (TCP) Reference Sheet**

You will be sent the icon via email. Save to your desktop for easy access

Click TCP Log On icon to open

- 1. **Select Company** Leave at default of Whitman County 1
- 2. **Id Number** Enter your Employee number at ID Number
	- Employee numbers are assigned at new hire and printed on employee badges
- 3. Click **CLOCK IN**

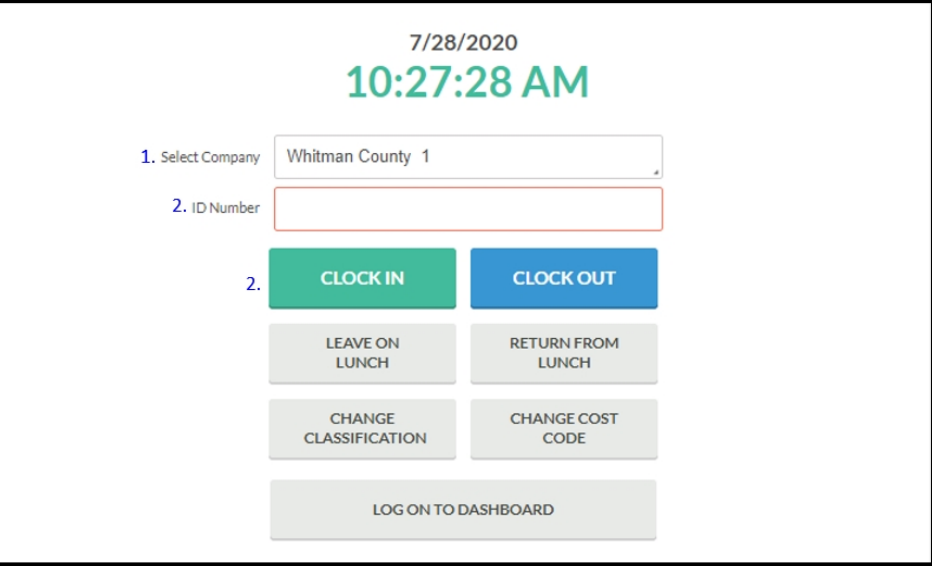

4. Click OK at "Clock In operation successful"

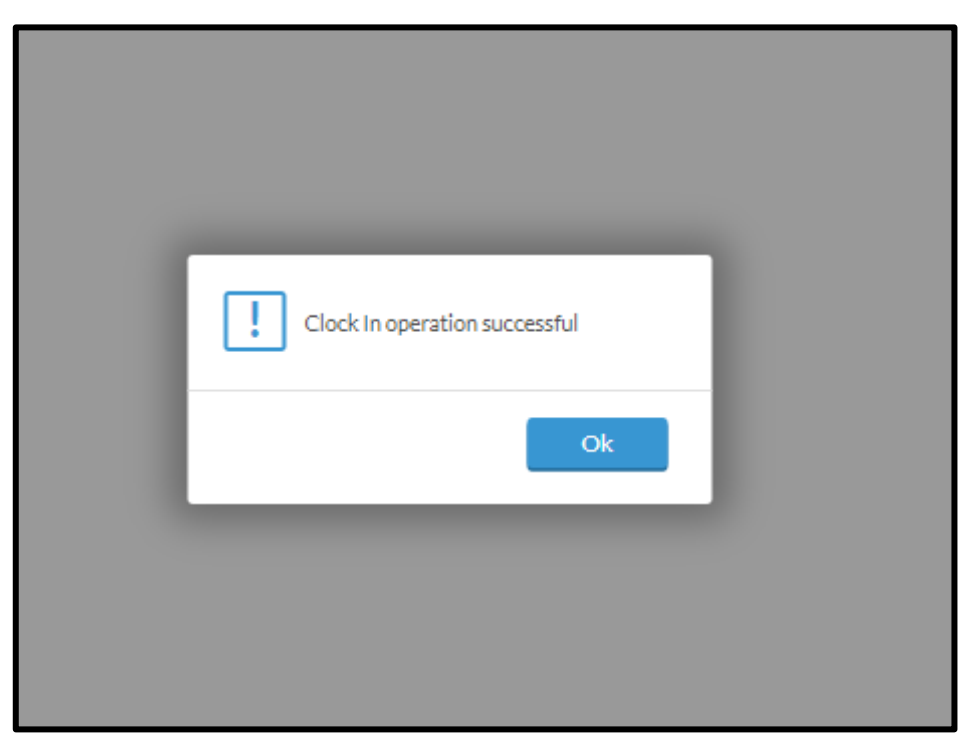

5. System will return to the Clock in screen

## **Notes:**

- 1. Do not use Leave on Lunch or Return from Lunch buttons. These have been disabled and may be used in the future. When leaving for lunch and out for the day;
	- Follow steps 1-5 EXCEPT
		- Click **CLOCK OUT**
	- Upon return from lunch
		- Click **CLOCK IN**
	- At end of day
		- Click **CLOCK OUT**
- 2. **CHANGE CLASSIFICATION** used to Changing a classification is used when the default classification needs to be changed. Reasons for changing would be when working out class.
	- o An employee is "working out of class" when he/she is temporarily charged to perform duties of a higher rated position/classification.
- 3. Do not use **CHANGE COST CODE**

### **To make corrections, request time off and see other information;**

Log in to TCP

- 1. **Select Company** Leave at default of Whitman County 1
- 2. **Id Number** Enter your Employee number at ID Number
	- a. Employee numbers are assigned at new hire and printed on employee badges
- 3. **CLOCK IN** and **CLOCK OUT**
- 4. Click **LOG ON TO DASHBOARD** or press Enter

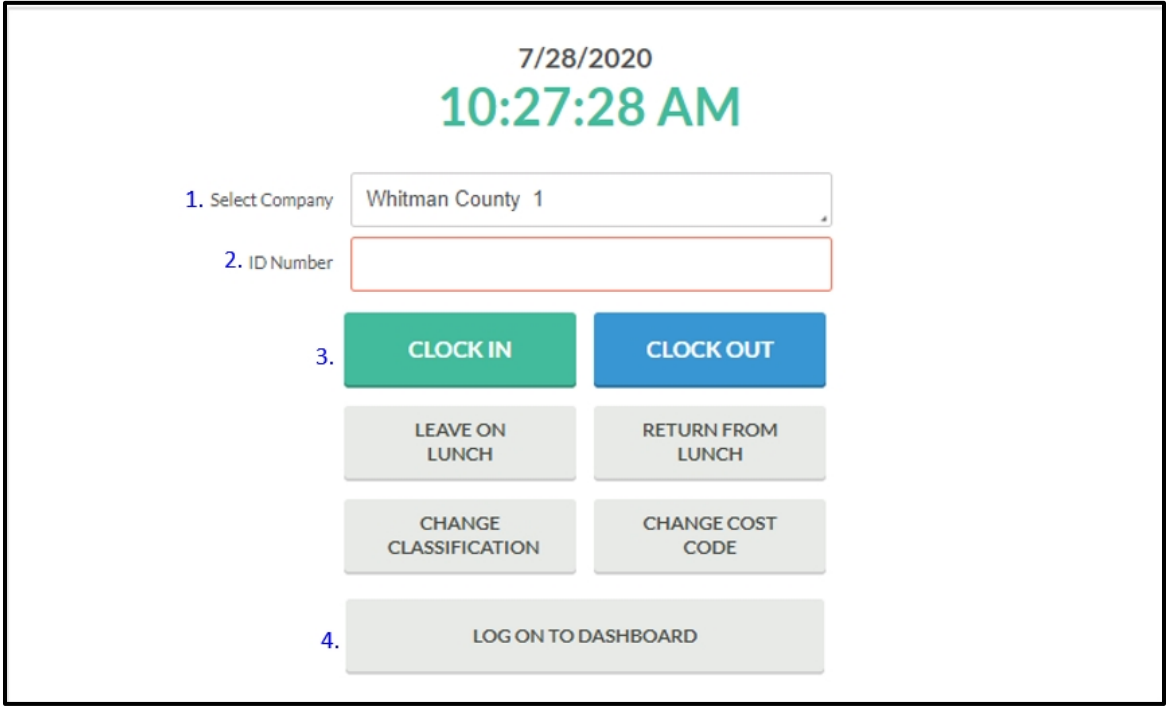

### **MY DASHBOARD**

My Dashboard page is used to Clock In or Out, Change Classification, View your time clocked, make time off Requests or Manage time sheets should you need to make a correction.

My Dashboard – Screen – *from top to bottom left to right*

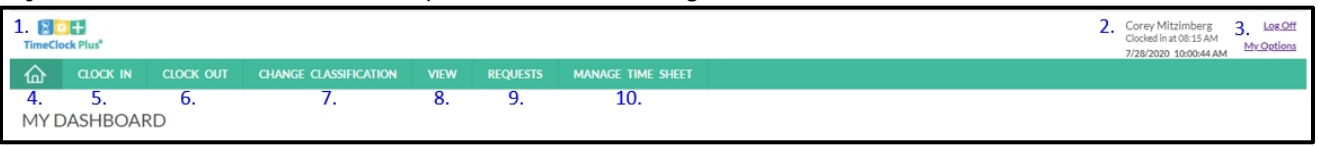

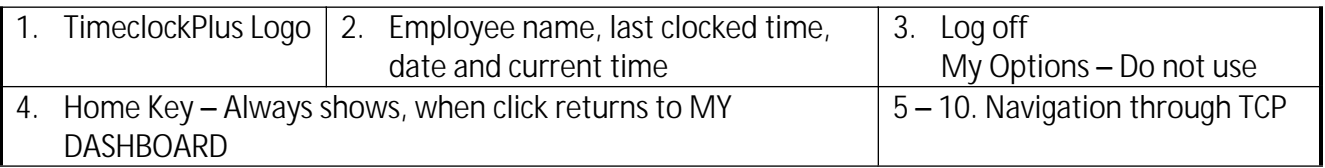

### From **MY DASHBOARD**

- 2. **HOM**E Button (4) Clicking the House/Home button returns to MY DASHBOARD screen from any screen
- 3. **CLOCK IN** or **CLOCK OUT** (5-6) Pressing Clock in or Out works the same as from the log in page. The "Clock in operation successful" pop-up will display
- 4. **CHANGE CLASSIFICATION** (7) Changing a classification is used when the default classification needs to be changed. Reasons for changing would be when working out class.
	- o An employee is "working out of class" when he/she is temporarily charged to perform duties of a higher rated position/classification.
- 5. **VIEW** (8) Click for options. Allows review of;
	- o HOURS View past hours clocked
	- o SCHEDULES Not Used
	- o LAST PUNCH Shows the last punch as well as the classification punched
	- o ACCRUALS Displays available Annual Leave, Comp Time, Sick Bank and Sick Leave
	- o MESSAGES Shows messages received
	- o COMP TIME ALLOCATION Not Used
- 6. **REQUESTS** (9) Shows pending and approved leave times (Annual, Comp or Sick). Requests can be made from this screen by;
	- o Clicking the ADD green button or double click on date
		- Add Employee Request Pop up box
			- 1. Enter the date requested *click small calendar to the left*
			- 2. Enter the start time of leave *click small clock to the left*
			- 3. Enter the hours that will be missed
			- 4. Enter the days *– Open drop down by clicking grey arrow, right bottom corner of box*
			- 5. Select Leave Code *– Open drop down by clicking grey arrow, right bottom corner of box*
- 7. **MANAGE TIME SHEET** (10) Allows edits to times clocked
	- o Edit Click Edit on the date and time a correction is needed
		- Edit Segment pop-up Time can be corrected as needed
		- Break Type Do not use
- Classification Edit as needed by using drop down
- Cost Code If the code needs to be updated
- Note Any edits should have a reason noted. This note can then be viewed by Supervisors to back-up the edit.
- o Clear Rarely used. Will clear all times listed
- o Copy Not Used
- o Notes Allows notes to be added for back up and to Supervisors, etc.

MANAGE TIME SHEET – Screen – *from top to bottom left to right*

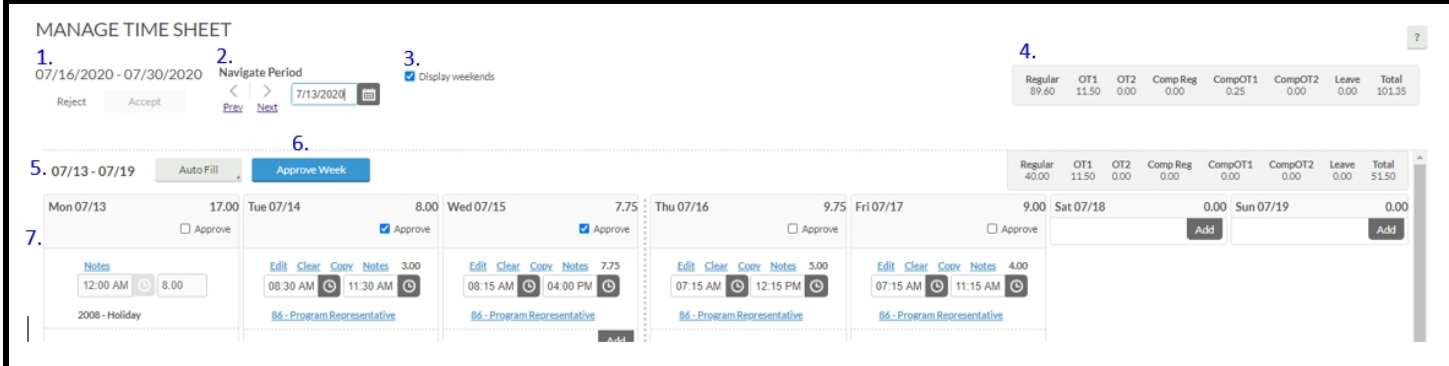

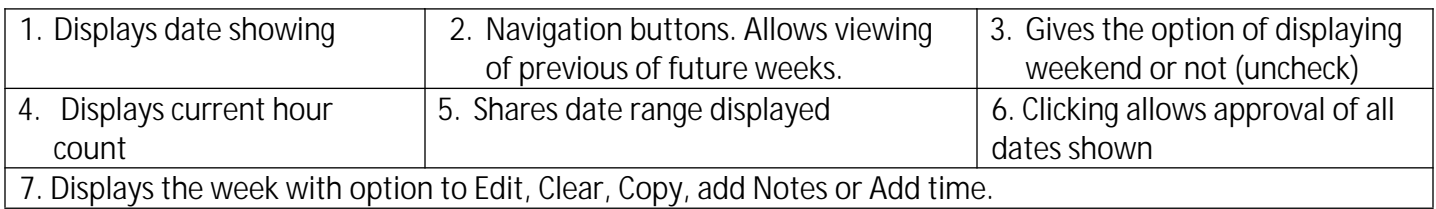